# VOL.05

# パソコンで画像の操作

モニターの調整(キャリブレーション)は先に済ませておく。

画像処理ソフトPhotoShopがインストールされていればAdobe Gamma等でも簡単に出来ます。 オリジナル画像の保管

オリジナル画像は変更や修正を加えないまま保存しておくことをお勧めします。 画像処理に失敗した時、元画像が残っていればまた最初からやり直すことが出来ます。 また、jpgは開く保存を繰り返してゆくたびに劣化します。 このような理由で画像処理はコピー画像で行います。

ワークフローを決めましょう

1.ヒストグラムで画像の確認

画像の状態を把握する

- 2.レベル補正
- 3.トーンカーブで明るさ・コントラスト・ホワイトバランス・カラーバランスの調整
- 4.彩度調整
- 5.スタンプツールでゴミ取り
- 6.必要に応じてアンシャープマスクやノイズ低減処理
- 7.使用目的に応じたリサイズ

メール・印刷原稿・プリント・webなど

8.保存

5-1 キャリブレーション

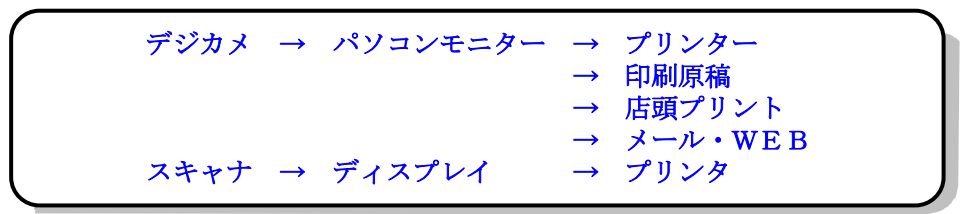

#### ■キャリブレーション calibration

このようにデータを受け継いでゆく中で、機器ごとに色の扱いが違うため、違った色に再現さ れる。これでは困るので、機器ごとの色の違いを補正して色を統一する必要が生じる。 この機器の特性を調節することを「キャリブレーションを取る」という。

■カラーマネージメント color management (CMS)

モニター・スキャナ・プリンタ等の特徴にあわせて、色を正確に表示させるための色管理システ ムを言う。

また,各表示機器(デバイス)の発色特性の情報を記録したものを,カラープロファイルという。 これに従ってカラースペースを変換することで、機器の間での色の整合性が図れる。

カラープロファイルは規格化推進の団体名(International Color Consoritium)の名をとって 「ICCプロファイル」とも呼ばれている。

■モニターガンマ MAC1.8 WIN 2.2 となっています。

色の受け渡しがしっかりしている

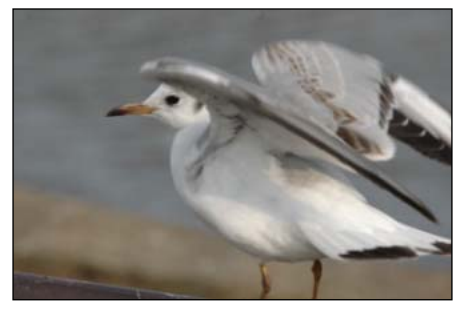

撮影データ

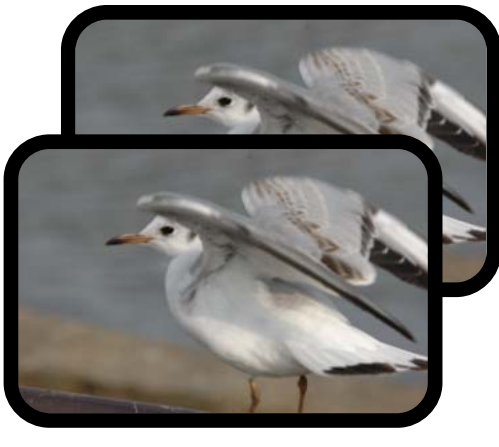

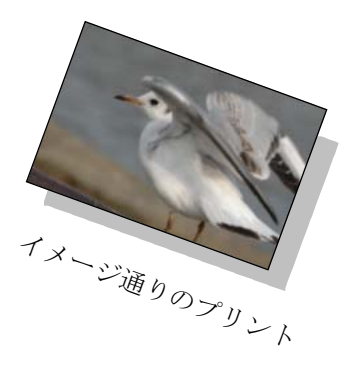

色の受け渡しが曖昧

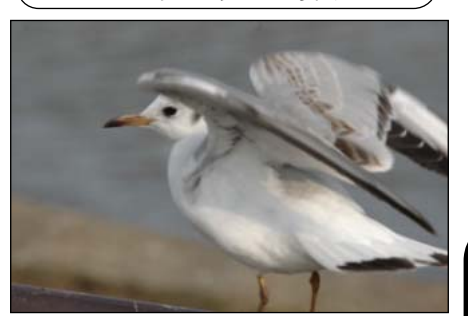

撮影データ

どのモニターでも同じ色

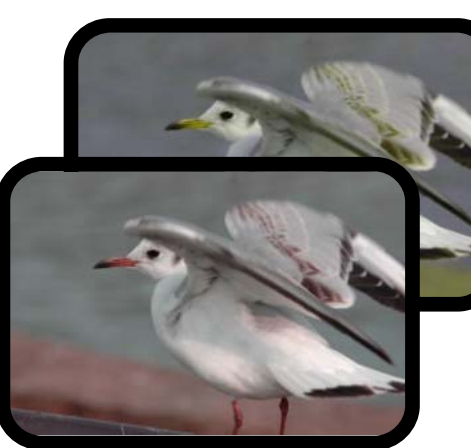

モニターごと色が違う

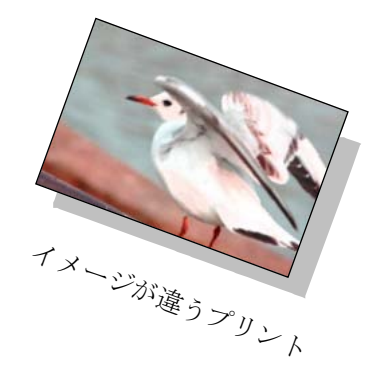

東京湾のユリカモメ

## 5-2 ヒストグラム

フォトショップのヒストグラム

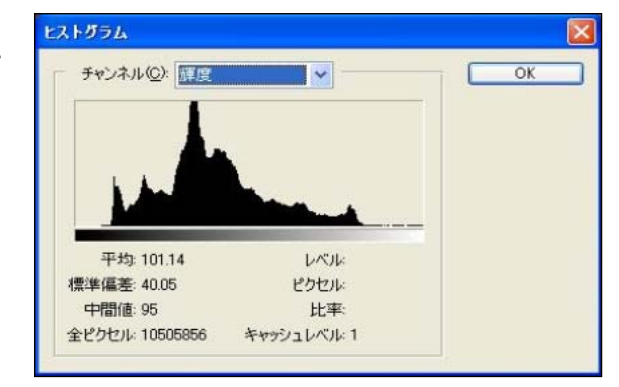

■ヒストグラム (度数分布図、柱状グラフ、Histogram)

縦軸に度数、横軸に階級をとった統計グラフの一種で、データの分布状況を視覚的に認識するために主に統計学や数 学、画像処理等で用いられる。 フリー百科事典『ウィキペディア(Wikipedia)』より抜粋

一般的には分布図のことだが、画像用語としては画像の明るさの分布を表わしたもの。横軸は左側から画像の「黒 (0)~中間調~白(255)」あるいは「白(255)~中間調~黒(0)」のレベルで、縦軸が各レベルの登場回数の累 積を表わしている。つまり、画像は0から255までの階調の構成を示している。 アスキーデジタル用語辞典より抜粋

デジタル画像を扱う中でヒストグラムとは、画像のデータ分布を表わしたグラフをさします。

左端に純黒を「0」として暗い画素を順に左方に、右端に純白を「255」として明るい画素を順に右方に、そして中間 調の画素を中心付近に積み上げ、明るさを0~255の256階調の分布で表しますわします。

このように積み上げた画素のデータ分布をグラフ化し出来上がったヒストグラムを見ると、「左方に山のピークがあ るほど暗い画像、右に山のピークがあるほど明るい画像」である、ということが理解できると思います。

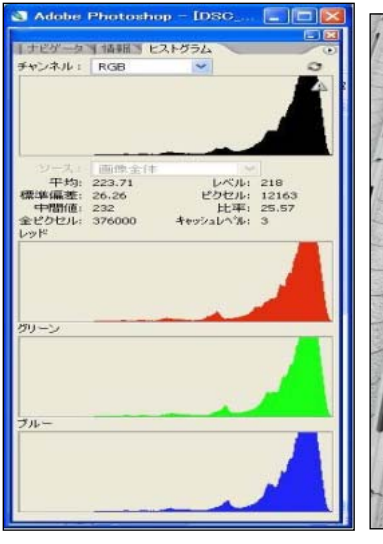

IDSC

レベル:<br>ピクセル:<br>キャッシュレヘリル: 3

**NUMBER** 

- 平均: 52.89<br>集備差: 35.17<br>中間値: 56<br>'クセル: 376000

 $\Box$ 

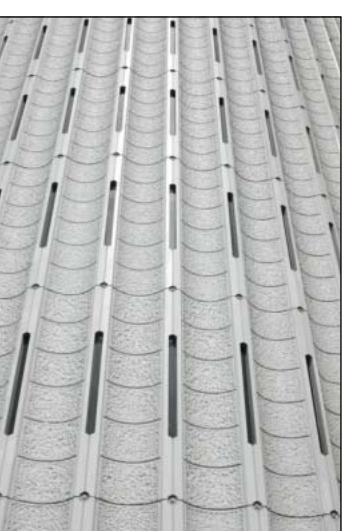

ハイキー調の画像は右よりに 山のピークができる

ローキー調の画像は左寄りに

山のピークができる

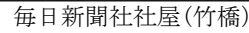

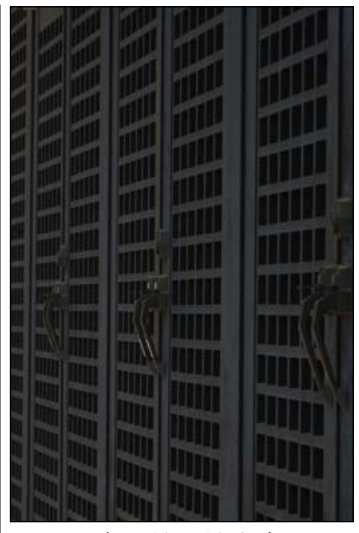

湯島天神 神輿庫

#### 5-3 レベル補正

■レベル補正

暗い部分・中間部分・明るい部分の階調補正が別々に調正出来ます。

この作業はヒストグラムを表示させて行います。

左隅にある▲を右に移動させると 暗部の調整 右隅にある△を左に移動させると 明部の調整 中心にある△を左右に移動させると 中間付近の調整 この調整を行うことで画像が自分の意図するように調整できる。 フォトショップの場合 イメージ→色調補正→レベル補正 で作業します

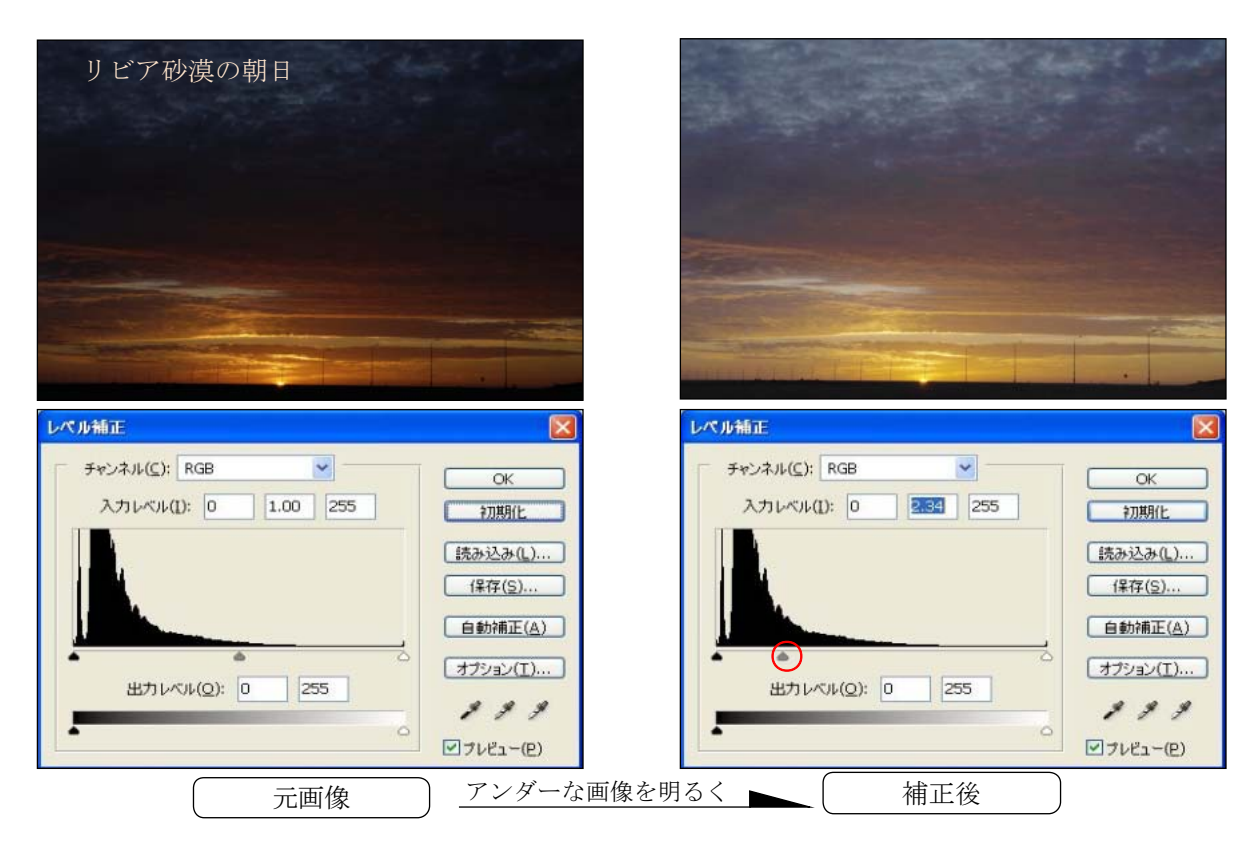

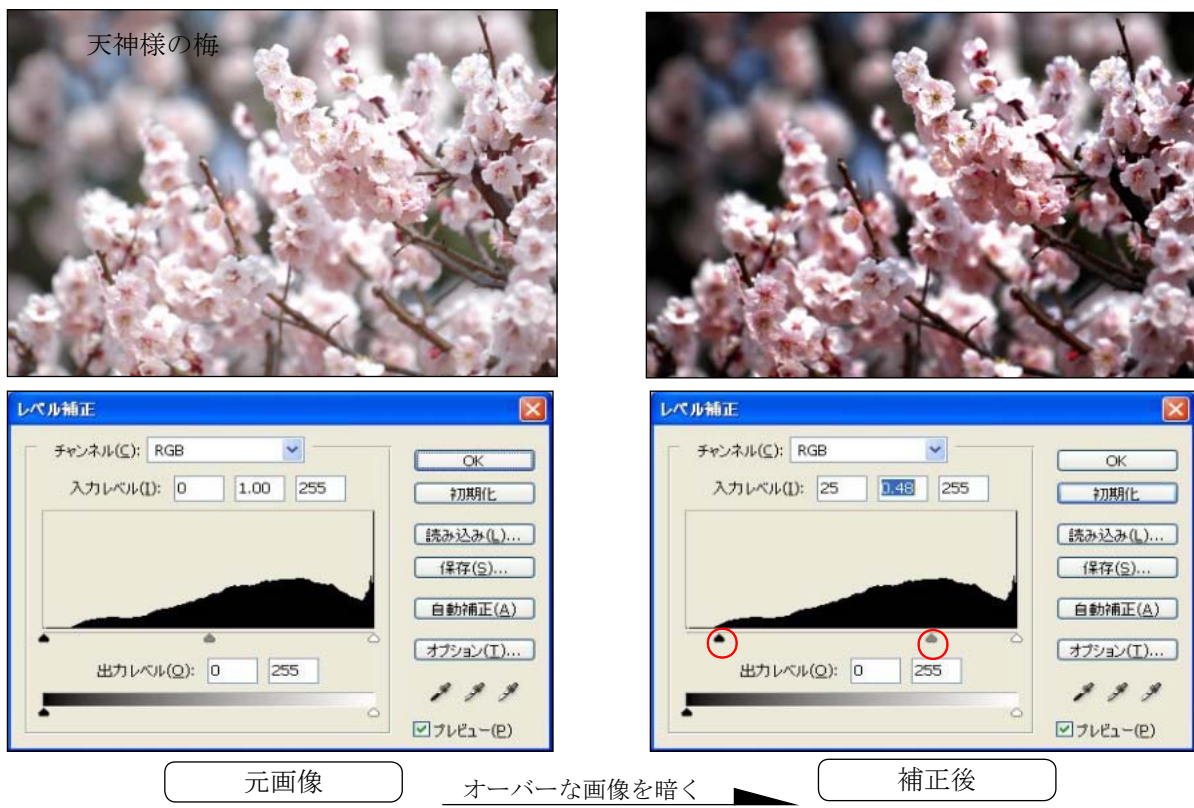

- 38 - © KOMATSU PHOTO OFFICE

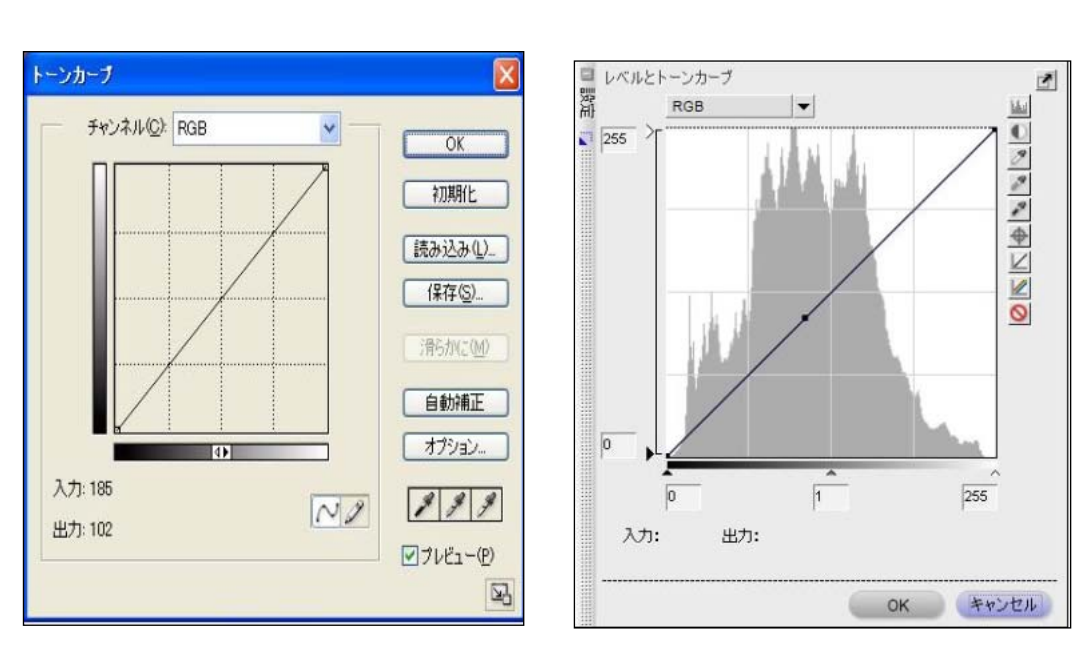

5-4トーンカーブ

フォトショップ NikonキャプチャーNX

■トーンカーブ Photoshop では、 [トーンカーブ] ダイアログボックスを使用して画像全体の色調やカラーを調整 することができます。

例えば、暗すぎる画像を明るくしたり、またはコントラスト調整などにも使用します。トーンカーブは、グラフ上で カーブを描いて画像を調整し、またカーブの度合いにより補正のかかり具合が異なります。 AdobeのHPより抜粋

トーンカーブは画像を階調補正するツールです。グラフ上で横軸が元の明るさで、縦軸が変更後の明るさ(入力値・ 出力値)、変更前は入力、出力が同じため45度の傾斜直線になります。この傾斜直線をカーブ状に変形させること で、RGBの階調(明るさの変化)を調整することにより画像の明るさやコントラスト等を調整が出来る。またR、 G、Bを別々にコントロールすることで、ホワイトバランスや色調の調整も出来ます。

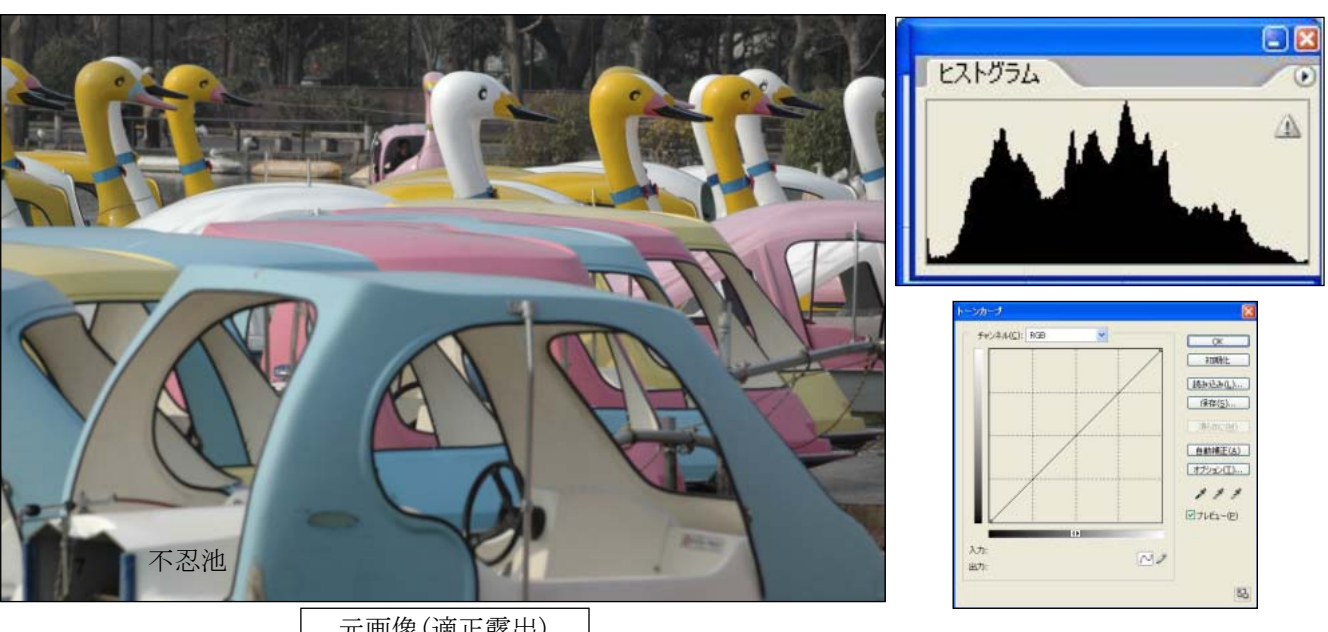

元画像(適正露出)

5-4トーンカーブつづき

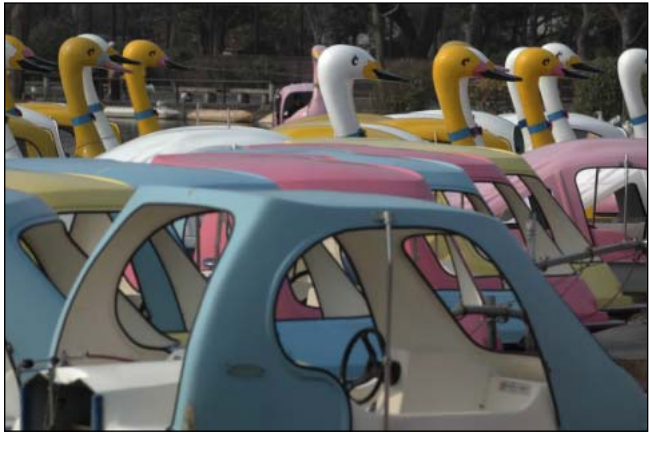

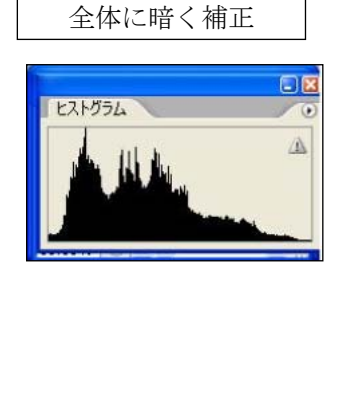

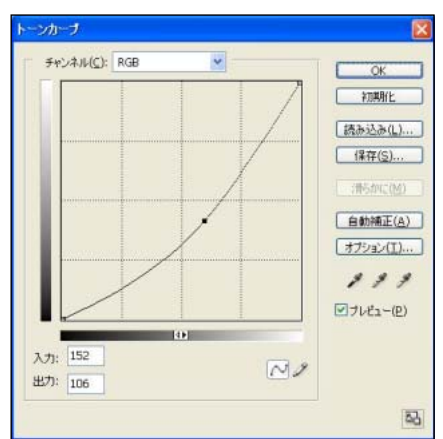

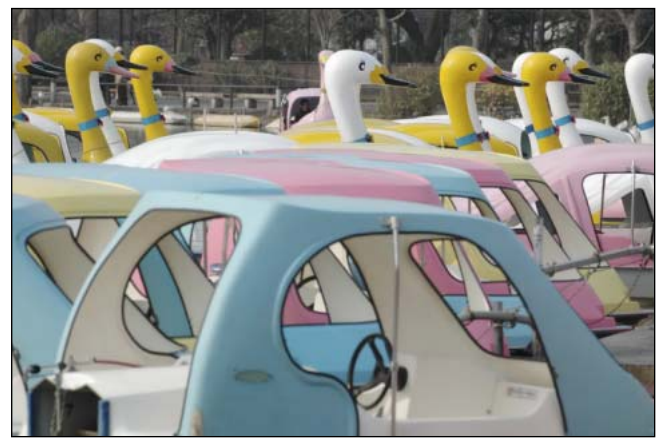

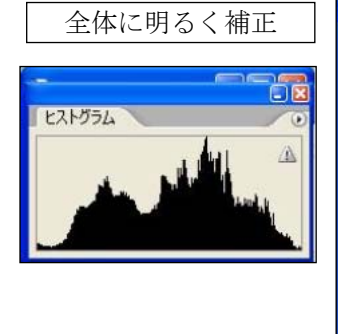

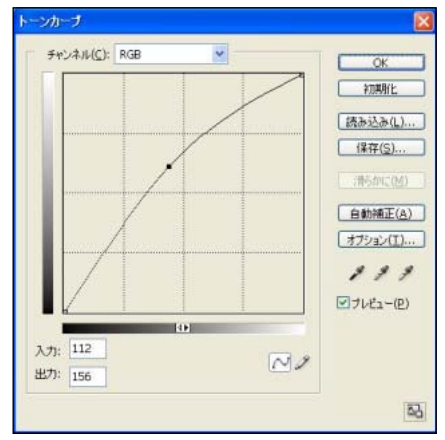

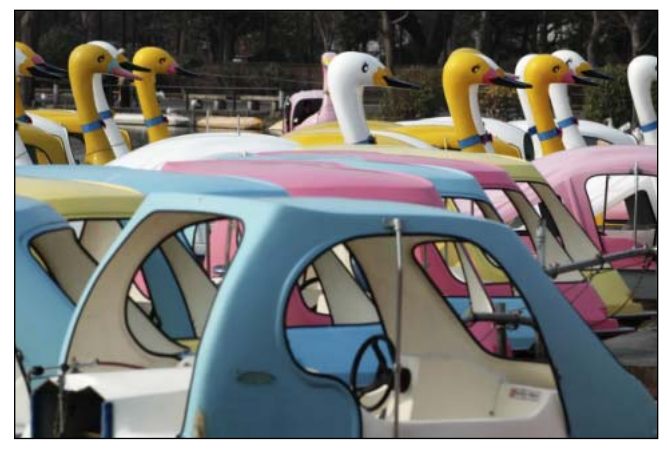

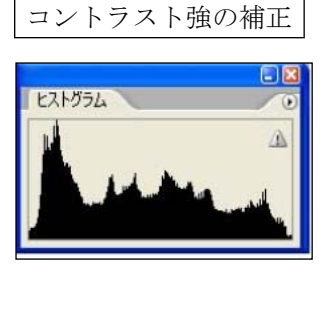

△

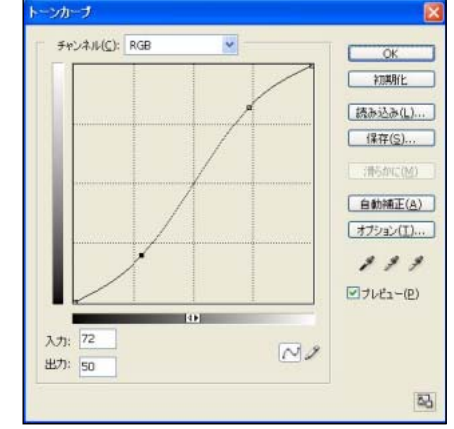

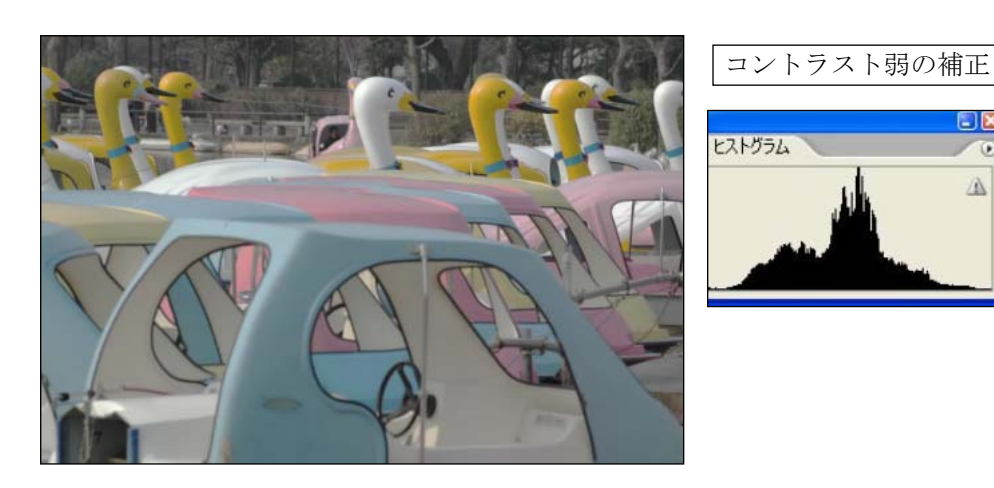

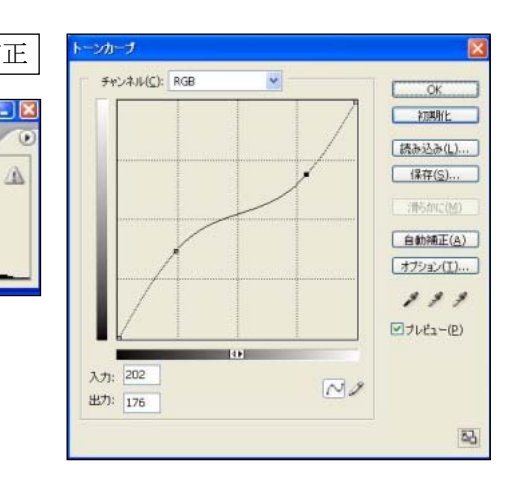

## 5-5 ディスプレーの解像度

#### ■パソコンディスプレイの解像度

600×800ピクセル、1024×768ピクセルなどと表示されますが、これはディスプレイの画素数を意 味していることになります。

「ディスプレイの解像度は、○○インチで○○○×○○○ピクセル表示」 という言い方をします。

ディスプレイでもきめ細かさを「解像度」といいます。 画面に並ぶ点(ドット)の数であらわされ、「縦×横」の数値で示します。

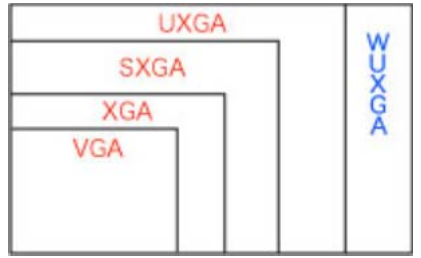

この数値が高いほど、画像を構成する情報が多いことを意味し、高画質で画面を広く使うことが可能です。

モニタの解像度(右図参照)

640×480(VGA) 800×600(SVGA)  $1024\times768$  (XGA)  $1280\times1024$  (SXGA)  $1600\times1200$  (UXGA)  $\approx$   $\geq$ 

おおむね15型モニタはXGA、17型はSXGA、19型はSXGA (\*アスペクト比4:3または5:4) 変形のものがあり、画面サイズと解像度が常に照合するわけではありません。 ハイビジョン放送はアスペクト比16:9 画面サイズが違うのに同じ解像度である場合、サイズの大きいモニタの方が、文字が大きく表示されます。 \*アスペクト比とは長方形の縦横の比の事

画面いっぱいに表示する画像は

800×600 ピクセル 72dpi 28×19cm( 印刷用に300dpiにすると6.7cm×4.5cm) 15型 1024×768ピクセル 72dpi 40×27cm (印刷用に300dpiにすると9.7cm×6.5cm) 15~17型 1600×1200ピクセル 72dpi 56×38cm (印刷用に300dpiにすると13.5cm×9cm) 19~

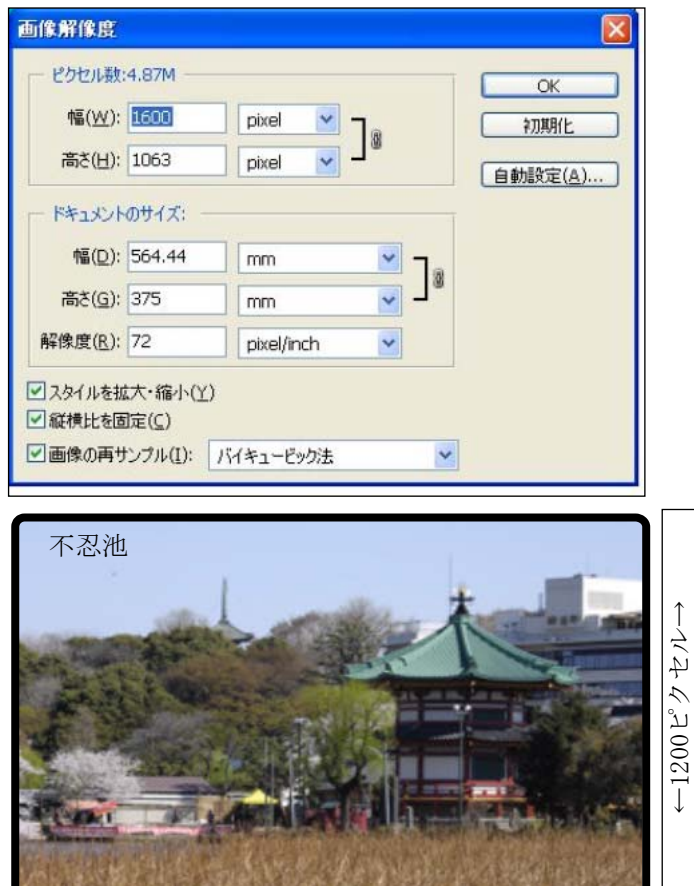

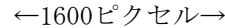